## Prüfungsanerkennung über PLUSonline Leitfaden für Studierende der Curricula Versionen ab 2016W

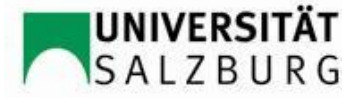

(Stand Jänner 2020)

Um Prüfungen bzw. Prüfungsleistungen aus früheren/anderen Studien an anerkannten Bildungseinrichtungen für das aktuelle Studium anerkennen und diese ins PLUSonline-System aufnehmen zu lassen, ist folgende Vorgehensweise notwendig:

- **1)** Anmeldung (Login) bei PlusOnline.
- 2) Nach erfolgreicher Anmeldung Anerkennung / Zeugnisnachtrag anklicken. **Hilfe 3**) Rechts oben ausschließlich "Neue Anerkennung" anklicken Neue Anerkennung Neue Leistung/Zeugnis **Aktion** Leistungen/Zeugnisse Titel Nummer

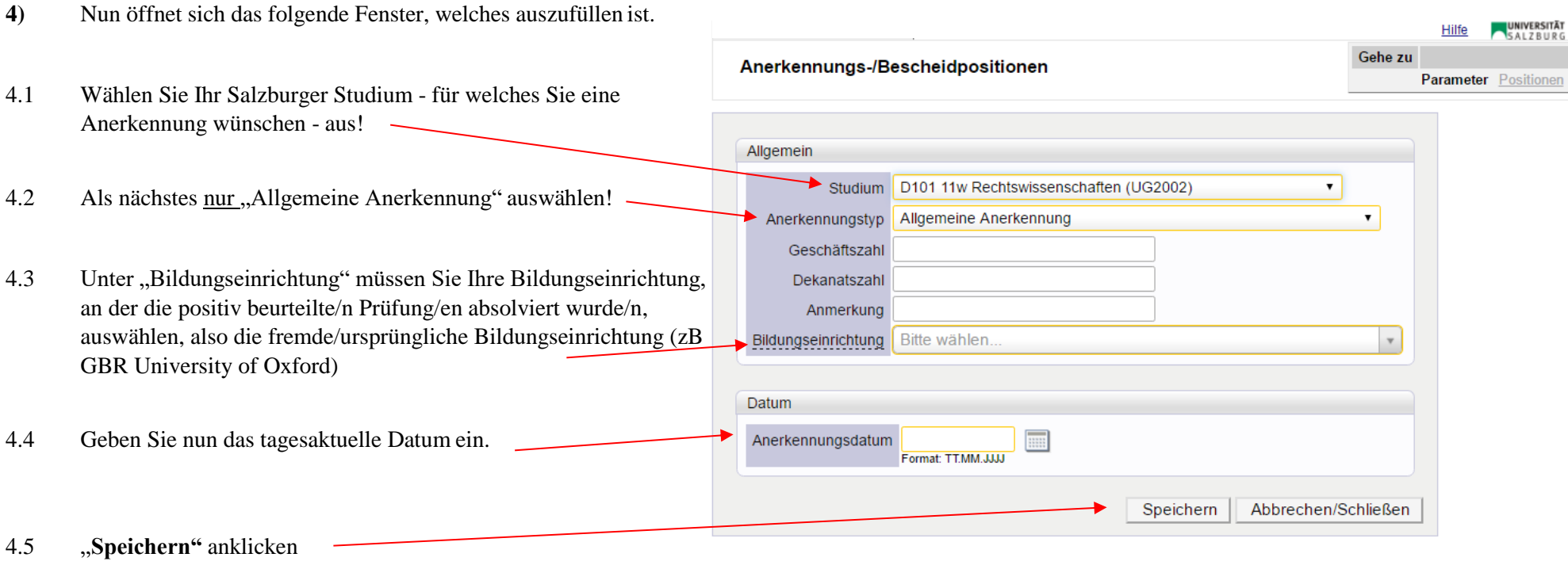

@2016 Universität Salzburg. Alle Rechte vorbehalten. | PLUSonline powered by CAMPUSonline® | Feedback

- 5) Nachdem Sie auf "Speichern" geklickt haben, können Sie das Fenster schließen/minimieren. Nun sehen Sie auf der Übersichts-Seite, unter dem ausgewählten Studium und dem aktuellen Datum, Ihre "Allgemeine Anerkennung".
- $0/0/0$ 5.1 Für die Erstellung der ersten Bescheidposition – der gerade erstellen "Allgemeinen Anerkennung" – klicken Sie in derZeile auf
- 5.2 Es öffnet sich das Fenster für die Erstellung der ersten

Bescheidposition (Position 1).

Achtung: Für jede positiv beurteilte Prüfung – für welche Sie eine Anerkennung wünschen – muss der folgende Vorgang jeweils wiederholt werden. Also für jede Prüfung muss eine eigene Position "Neue Position" erstellt werden!

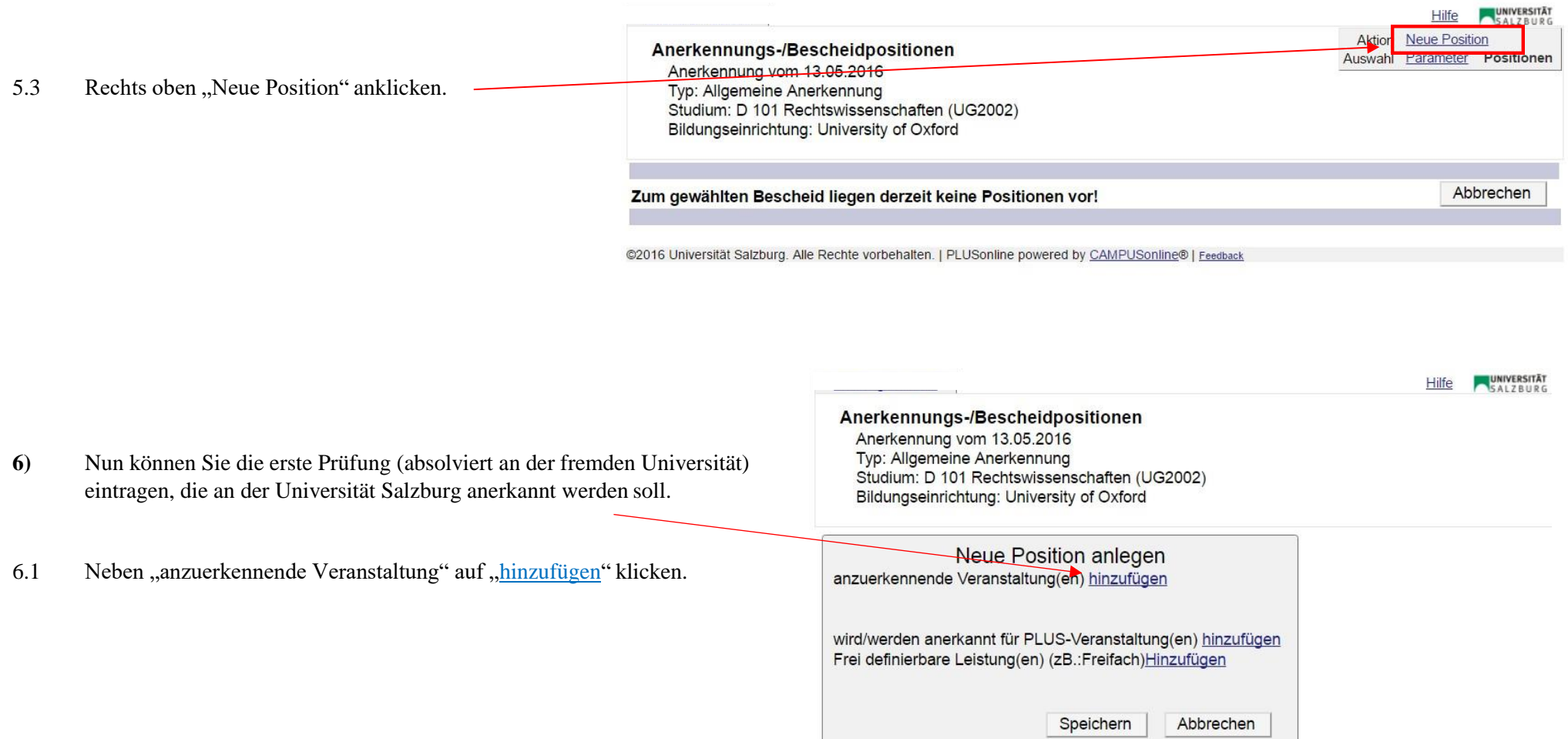

@2016 Universität Salzburg. Alle Rechte vorbehalten. | PLUSonline powered by CAMPUSonline® | Feedback

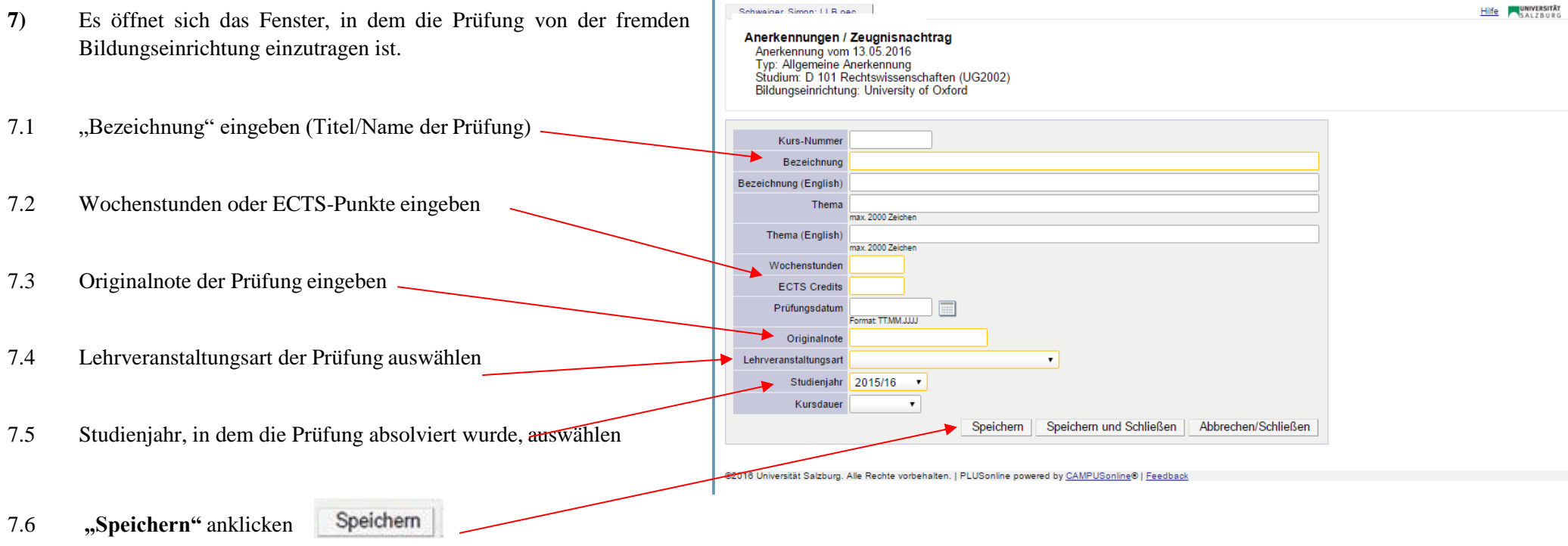

- TIPP: Wenn Sie **ein Bündel aus fremden Prüfungen** oder Teilprüfungen **für eine Prüfung in Salzburg** anerkannt haben wollen, dann fügen Sie einfach unter der gleichen Position mittels "anzuerkennende Veranstaltung(en)" hinzufügen eine weitere Prüfung hinzu. Dieser Schritt kann – soweit sinnvoll – beliebig oft wiederholt werden.
- **8)** Als nächstes ist anzugeben, wofür die fremde Prüfung an der Universität Salzburg anerkannt werden soll.
- 8.1 **Anerkennung für eine konkrete Pflicht- oder Wahlpflichtveranstaltung**:

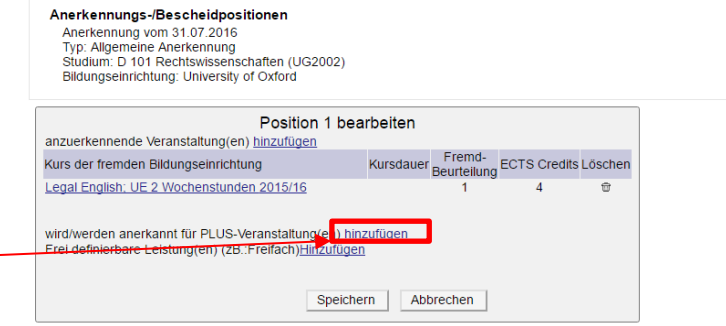

8.1.1 Klicken Sie neben "wird/werden anerkannt für PLUS-Veranstaltung(en)" auf "hinzufügen".

- 8.1.2 Nun öffnet sich das Fenster, in welchem die Salzburger Prüfung auszuwählen ist. Es ist jene Salzburger Prüfung auszuwählen, die mit Ihrer anzuerkennenden Prüfung gleichwertig ist.
- 8.1.3 Die anzuerkennende "gewünschte" Prüfung muss gesucht und Bezeichnung empf. Sem. ECTS Cr. 日 | [16W] Diplomstudium der Rechtswissenschafter 240 ausgewählt werden. Öffnen Sie Ihren inskribierten Studienplan-27 田 | [VK] [RW\_1] 1. Studienabschnitt Baum mittels Klick auf das +Symbol und wählen den Radio-Button □ VK] [RW\_2] 2. Studienabschnitt 153 4,5  $\circ$ □ ■ [VK] [RW\_2\_1] Grundzüge der Rechtsgeschichte vor dem **grünen** Fähnchen (= Prüfungsknoten) für die entsprechende  $\circ$ **El ■ IVKI IRW 2 21 Römisches Recht** 6 Prüfung aus.  $\circ$ □ ■ [VK] [RW 2 3] Übung aus Strafrecht und Strafverfahrensrecht 5  $\odot$ □ ■ [VK] [RW\_2\_4] Strafrecht und Strafverfahrensrecht  $10.5$  $\bigcirc$ □ ■ ⅣK] [RW 2 5] Übung aus Bürgerlichem Recht 5  $\circledcirc$ **El ■ IVKI IRW 2 6] Bürgerliches Recht** 27  $\bigcirc$ 田 | [VK] [RW\_2\_7] Unternehmensrecht 12  $\odot$ 田 | [VK] [RW 2 8] Zivilverfahrensrecht  $\overline{9}$  $\circ$ **El ■ IVKI IRW 2 9] Arbeitsrecht und Sozialrecht**  $11$  $\odot$ □ ■ MK] [RW 2 10] Übung aus Verfassungs- und Verwaltungsrecht  $5<sup>1</sup>$  $\circ$ **El ■ IVKI IRW 2 11] Verfassungs- und Verwaltungsrecht** 27  $\circledcirc$ 6.5 田 IVKI IRW 2 12] Finanzrecht 日 | [VK] [RW 2 13] Legal English  $\overline{A}$  $\bigcirc$  $\overline{O}$  $\overline{A}$ VK] Legal English  $\odot$ □ ■ [VK] [RW 2 14] Public International Law (Völkerrecht)  $7.5$ 田 T IVK] [RW 2 15] Europarecht / European Union Law Ŕ  $\circledcirc$ **El ■ ⅣKI [RW 2 16] Arbeitstechniken**  $\bigcirc$ □ ■ [VK] [RW 2 WE] Weitere empfohlene Lehrveranstaltungen (2. Studienabschnitt) 60  $\circ$ 田 TVKI [RW 3] 3. Studienabschnitt Auswählen 8.1.4 Wählen Sie die gewünschte Salzburger Prüfung durch einen Klick auf "Auswählen" [Auswählen ... ] aus! 8.1.5 Nachdem Sie auf "Auswählen" geklickt haben, wird Soll hinzugefügt werden 101.204 Legal English (2SSt SK, SS 2016/17) P folgendes Fenster automatisch geöffnet <sup>3</sup> 101.074 Legal English (Preparatory Course for the International Law Examination) (2SSt SK. SS 2016/17)  $O$ 8.1.6 Wählen Sie das aktuelle Studienjahr "Semester" aus ◯ 101.066 Legal English (Preparatory Course for the International Law Examination) (2SSt SK. SS 2016/17)  $O$ ◯ 101.065 Legal English (Preparatory Course for the International Law Examination) (2SSt SK, SS 2016/17)  $O$ 2015/16 S Semester Beurteilung 1 sehr gut  $\pmb{\mathrm{v}}$ 8.1.7 Wählen Sie die Beurteilung – entsprechend der PLUS Beurteilung "anzuerkennende Prüfung" Schließen Weitere auswählen Hinzufügen gemäß Schritt 7.3 des Leitfadens – aus 8.1.8 Beenden Sie den Vorgang mit einem Klick auf "Hinzufügen"!

Auswählen

- 8.1.9 Nachdem Sie auf "Hinzufügen" geklickt haben, schließen Sie die Prüfungsauswahl.
- 8.1.10 Falls die gewünschte Prüfung noch nicht als reale Prüfung im System aufscheint, wird eine virtuelle Anrechnungsposition A…..x angelegt.

*TIPP*: Soll die fremde Prüfung gleich mehrere Salzburger Prüfungen ersetzen, so wiederholen Sie sinngemäß unter der gleichen Position die Schritte 8.1.1 bis 8.1.10 einfach.

*HINWEIS*: Bitte auf keinen Fall Prüfungen aus älteren Studienjahren verwenden, die nicht dem vorliegenden Curriculum zugeordnet sind. Ansonsten kann Ihre Anrechnung nicht in Ihrem Curriculum Support zugeordnet werden.

8.1.11 Nun erscheint das vorherige Fenster, erweitert durch die ausgewählte Salzburger Prüfung.

8.1.12 Die "Position 1", also der Antrag für die erste Prüfung, wird abgeschlossen, indem Sie "Speichern" anklicken.

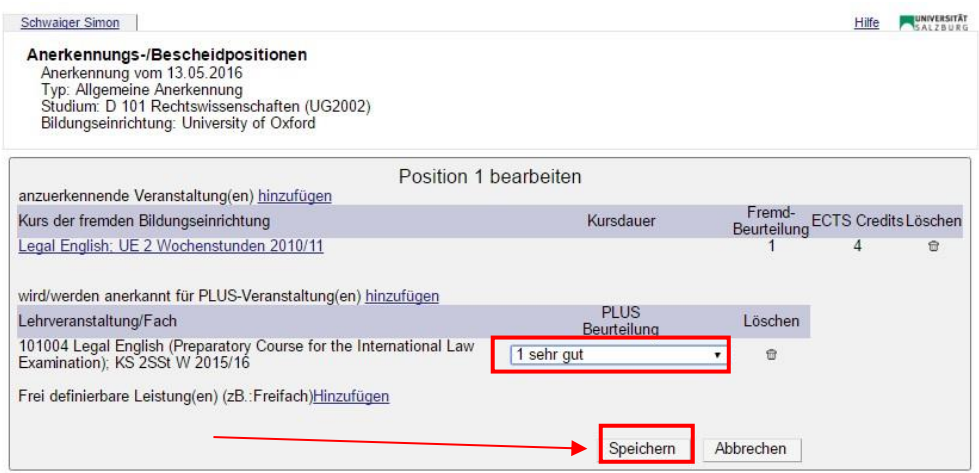

TIPP: Zu Ihren Bescheidpositionen kommen Sie jederzeit, indem Sie unter "Anerkennungen / Zeugnisnachträge" auf die drei Ziffern der gewünschten

"Allgemeinen Anerkennung" (zB 0/0/0 oder 1/0/0) klicken.

## 8.2 **Anerkennung von Freien Wahlfächern:**

8.2.1 Sollen Prüfungen für **Freie Wahlfächer** angerechnet werden, bei "wird/werden anerkannt für PLUS-Veranstaltung(en)" auf *hinzufügen* klicken

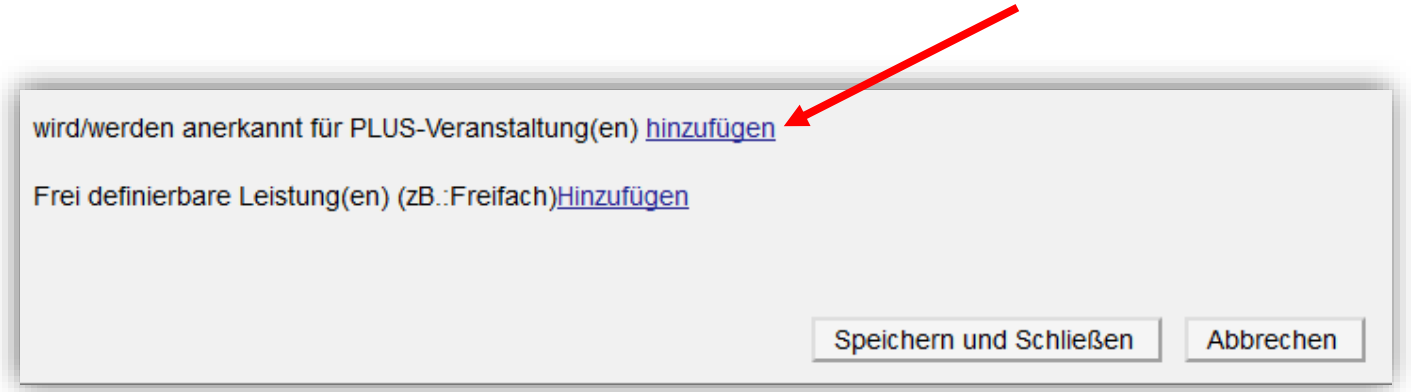

8.2.2 In der sich öffnenden Maske den Radio-Button vor dem grünen Punkt (=Prüfungsknoten) vor "Freie Wahlfächer" anwählen und anschließend auf "*Auswählen"* klicken.

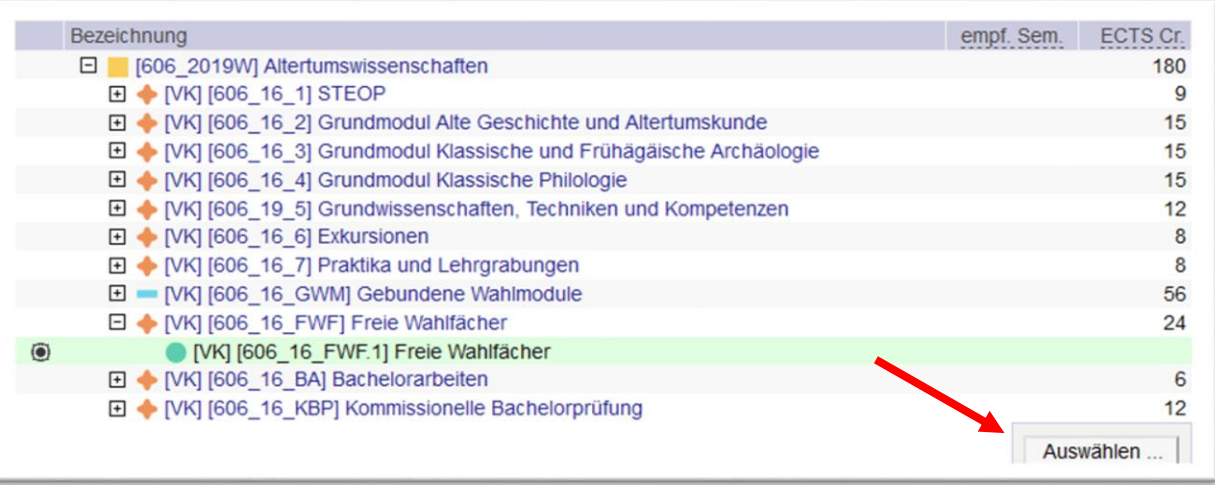

## 8.2.3 Nun öffnet sich folgendes Fenster:

8.2.7

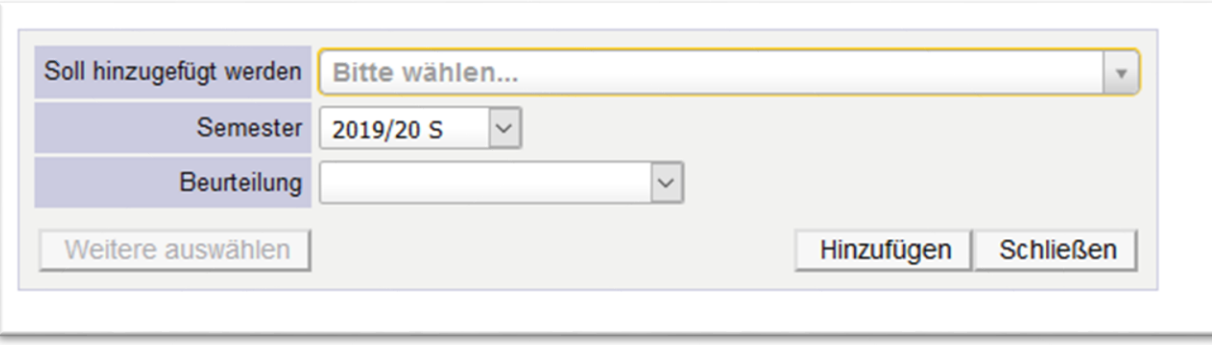

- 8.2.4 Wählen Sie bei "Semester" das aktuelle Studienjahr aus
- 8.2.5 Wählen Sie bei "Soll hinzugefügt werden" eine der vorhandenen Anerkennungs-Lehrveranstaltungen aus (erkennbar am Zusatz z.b. "Anerkennung  $1$ ")
- 8.2.6 Wählen Sie die Beurteilung entsprechend der PLUS Beurteilung der "anzuerkennende Prüfung" aus

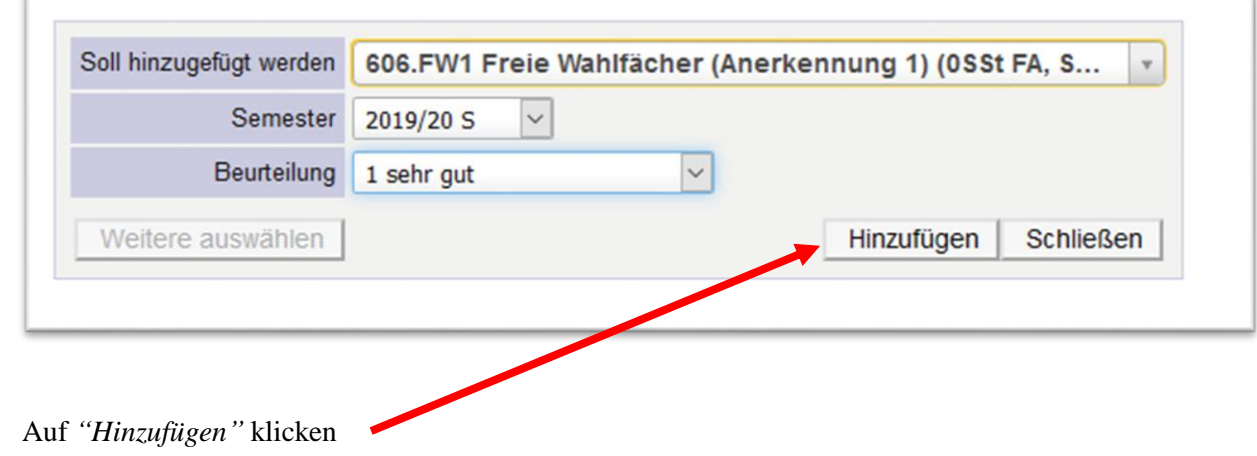

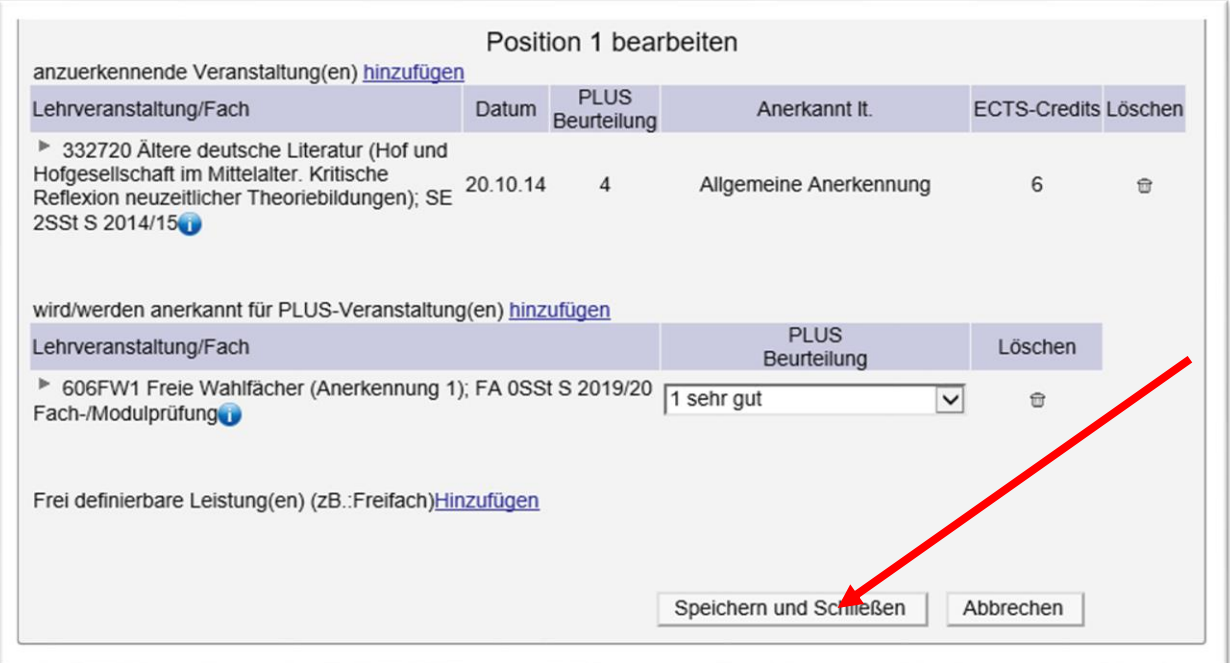

- **9)** Der Antrag auf Anerkennung dieser Prüfung wurde durch das Speichern der Position 1 abgeschlossen. Wenn Sie die Anerkennung von **weiteren Prüfungen** wünschen, so ist mit der Position 2 (dann Position 3, usw.) fortzufahren. Es sind die **Schritte 5.3 bis 8.2** zu **wiederholen**.
- 10) Wenn Sie alle Prüfungen, die anerkannt werden sollen, eingetragen haben, ist der Vorgang durch einen Klick auf "Alle Positionen bestätigen" zu beenden. **Änderungen sind danach nicht mehr möglich!**

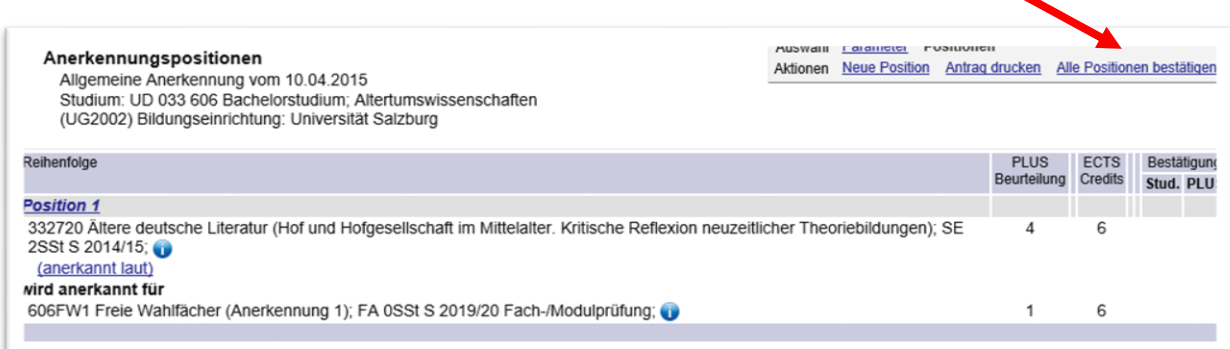

**11)** Als letzter Schritt des Anerkennungsprocederes: bitte rechts oben auf **"Anerkennungsdruckliste anzeigen"** klicken. Das PDF-Dokument "Liste der beantragten Anerkennungen" öffnet sich. **Dieses Dokument gilt als Antrag und muss unterschrieben und mit den entsprechenden Leistungsnachweisen beim Vorsitzenden der jeweiligen Curricular-Kommission eingereicht werden.**

Bei Befürwortung durch den jeweiligen Vorsitzenden der Curricular-Kommission wird der Antrag an die Rechtsabteilung weitergeleitet, wo der endgültige Anerkennungsbescheid ausgestellt wird.

Ihr Anerkennungsbescheid wird Ihnen in weiterer Folge elektronisch **ausschließlich an Ihre Studierenden E-Mail-Adresse [\(Vorname.Nachname@stud.sbg.ac.at\)](mailto:Vorname.Nachname@stud.sbg.ac.at) zugestellt.**

Wenn Sie eine ehestmögliche (idR innerhalb von längstens zwei Werktagen) Umsetzung in PLUSOnline wünschen, können Sie nach Zustellung des Bescheides einen Rechtsmittelverzicht mit dem Wortlaut "*Ich bestätige hiermit den Erhalt des Bescheides und verzichte ausdrücklich auf das ordentliche Rechtsmittel der Beschwerde für den betreffenden Bescheid***.**" schriftlich an [bescheid@sbg.ac.at](mailto:bescheid@sbg.ac.at) abgeben (nähere Informationen entnehmen Sie der E-Mail, die Ihnen mit dem Bescheid übermittelt wird). Die Anerkennung ist für Sie in PLUSOnline unter "*Studienerfolgsnachweis mit Anerkennungen*" (weitere Bezeichnungen: Leistungsnachweis, Prüfungsnachweis, Transcript of Records) ersichtlich.